FB Oecotrophologie · Facility Management **OEF** Department of Food · Nutrition · Facilities

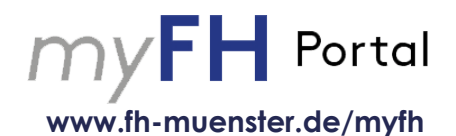

# **Anleitung zur Stundenplanerstellung**

Liebe Studierende,

Sie können sich über [www.fh-muenster.de/myfh](http://www.fh-muenster.de/myfh) mit Ihrer FH-Kennung in das myFH Portal einloggen.

In dieser Anleitung finden Sie die Beschreibung einiger grundlegender Funktionen, insbesondere, wie Sie Ihre Veranstaltungen zu Semesterbeginn belegen können.

Bei Fragen, wenden Sie sich gerne jederzeit an Andrea Wege (FM Studiengänge) oder an Nina Wienecke (Oecotrophologie Studiengänge).

WICHTIG: Bitte geben Sie IMMER Ihre Matrikelnummer an, wenn Sie uns eine E-Mail schreiben!

Viele Grüße, Nina Wienecke

## **KONTAKT**

**Nina Wienecke Corrensstr. 25 48149 Münster Raum C 315 0251 83-65403 wienecke**@**fh-muenster.de**

*Stand September 2023*

## **Startseite – Veranstaltungen belegen**

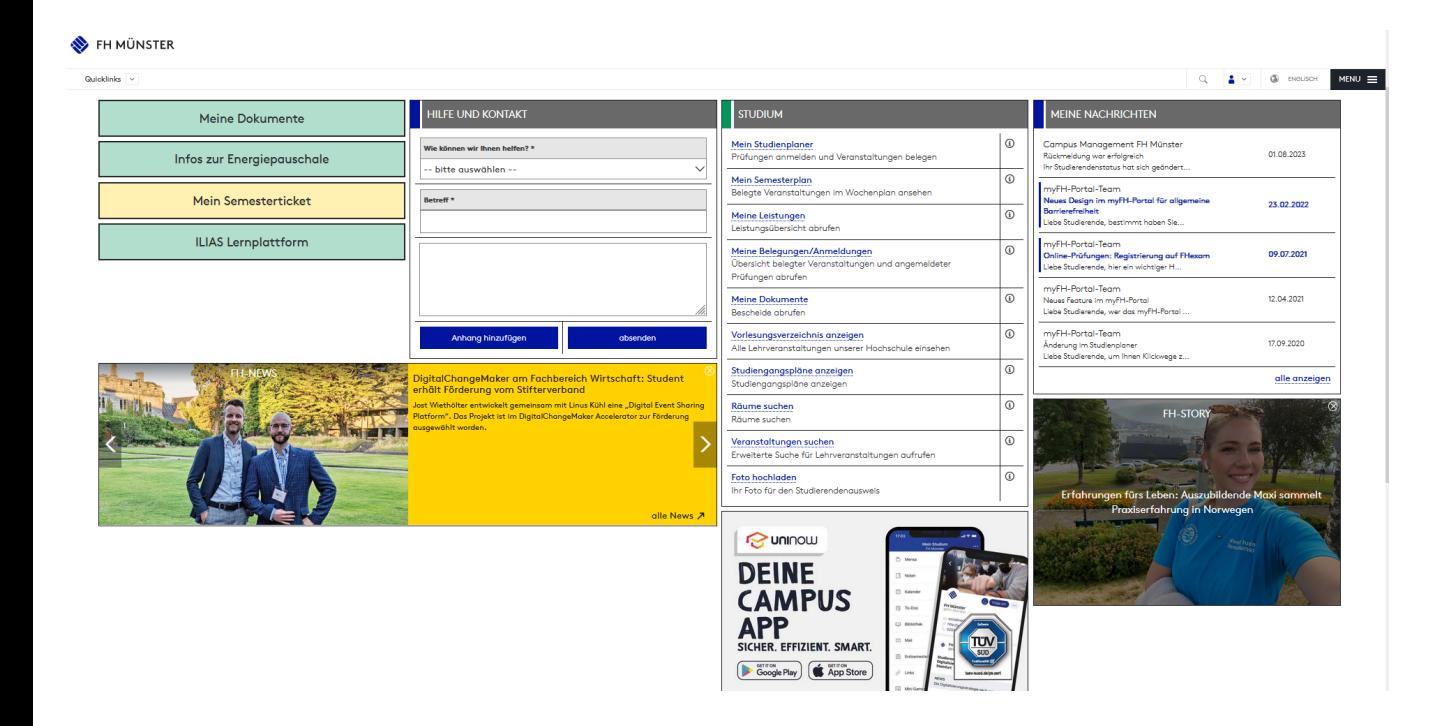

Sie können die Veranstaltungen über mehrere Wege belegen. Regulär werden die Veranstaltungen über **Mein Studienplaner** belegt. Dort werden alle Veranstaltungen angezeigt, die speziell auf Sie zugeschnitten sind. Falls Sie die gewünschte Veranstaltung dort nicht finden, können Sie entweder über **Vorlesungsverzeichnis anzeigen** gehen und klicken sich dort durch den Strukturbaum durch. Eine weitere Möglichkeit besteht darin, dass Sie die **Veranstaltung suchen.** Unter diesen Punkt geben Sie den Modulnamen in die Suchmaske ein. Auch die Suche über die Lehrperson ist dort möglich.

### **Mein Studienplaner – Veranstaltungen belegen**

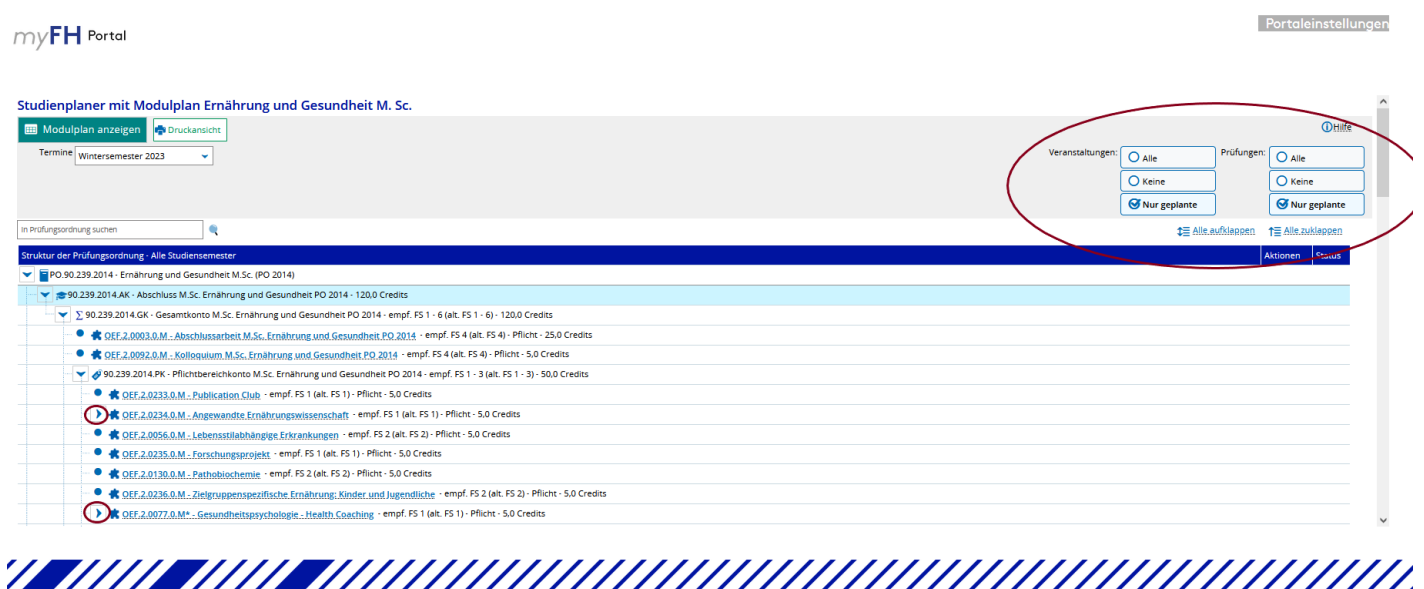

Sie können über den Studienplaner auswählen, ob Sie alle Module des Studienganges sehen möchten oder nur die Module, die für das entsprechende Semester geplant sind.

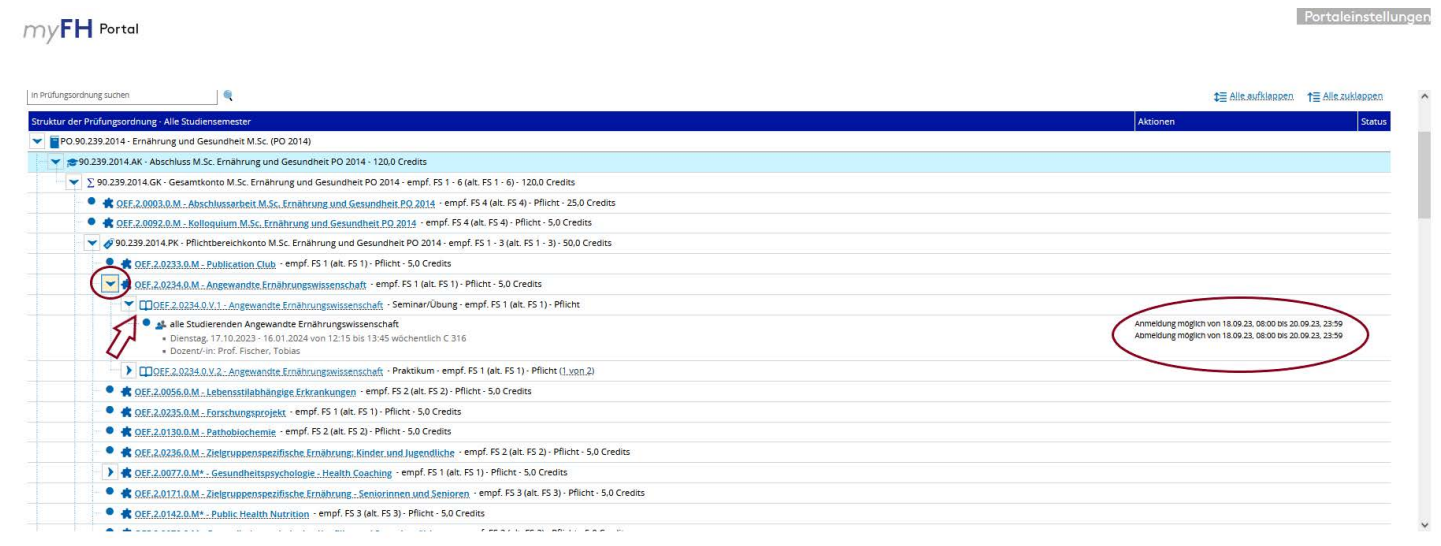

### 

#### $mV$ FH Portal

Portaleinstellungen

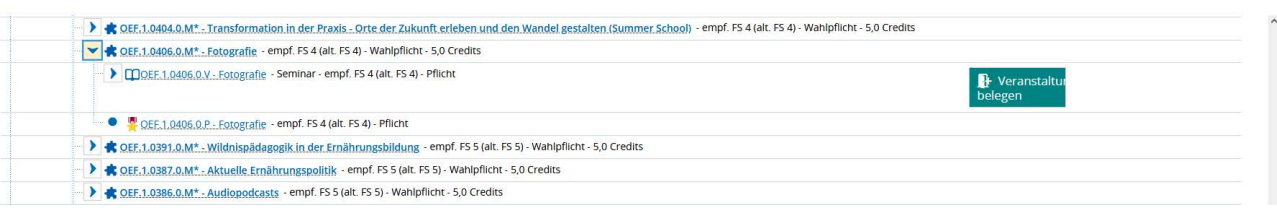

Indem Sie auf den Pfeil klicken, öffnen sich die Details zu den Modulen. Das Buch bedeutet **Veranstaltung,** das Abzeichen **Prüfung**. Sie können an dieser Stelle bereits sehen, zu welchen Zeiten das Modul stattfinden wird. Um weitere Details zu sehen, klicken Sie bitte auf die Veranstaltung.

Im rechten Abschnitt sehen Sie, wann eine Belegung für die entsprechende Veranstaltung möglich ist. Sobald der Belegungszeitraum begonnen hat, wird dort ein grüner Button **Veranstaltung belegen** erscheinen. Wenn Sie dort klicken, können Sie die Veranstaltung belegen und ggfls. eine Gruppe auswählen.

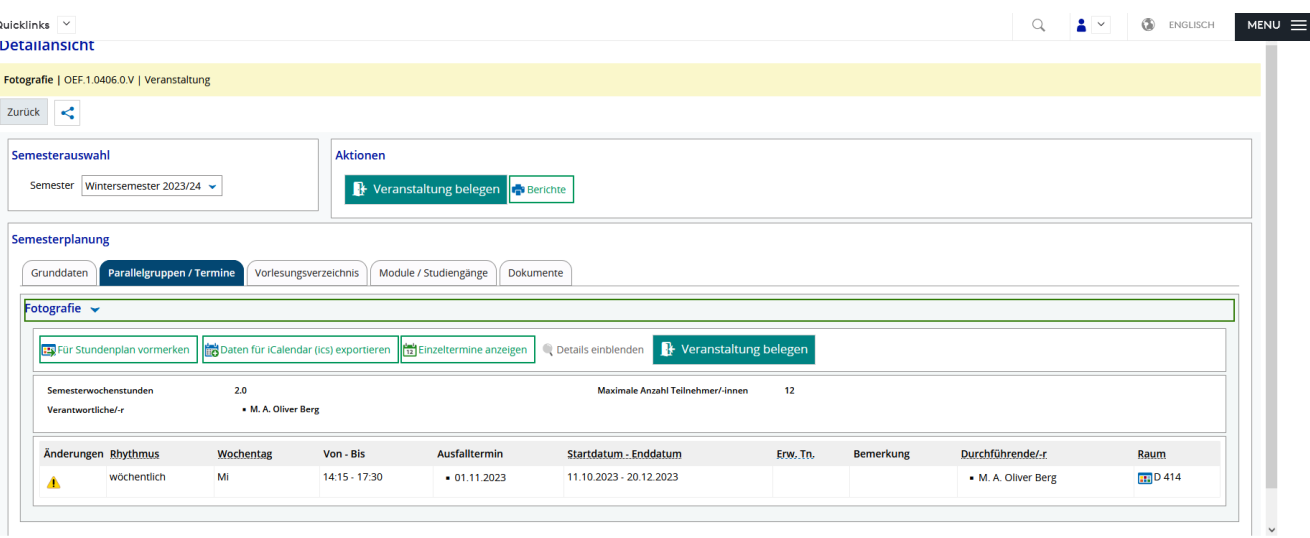

Auch in der Detailansicht kann die Veranstaltung belegt werden.

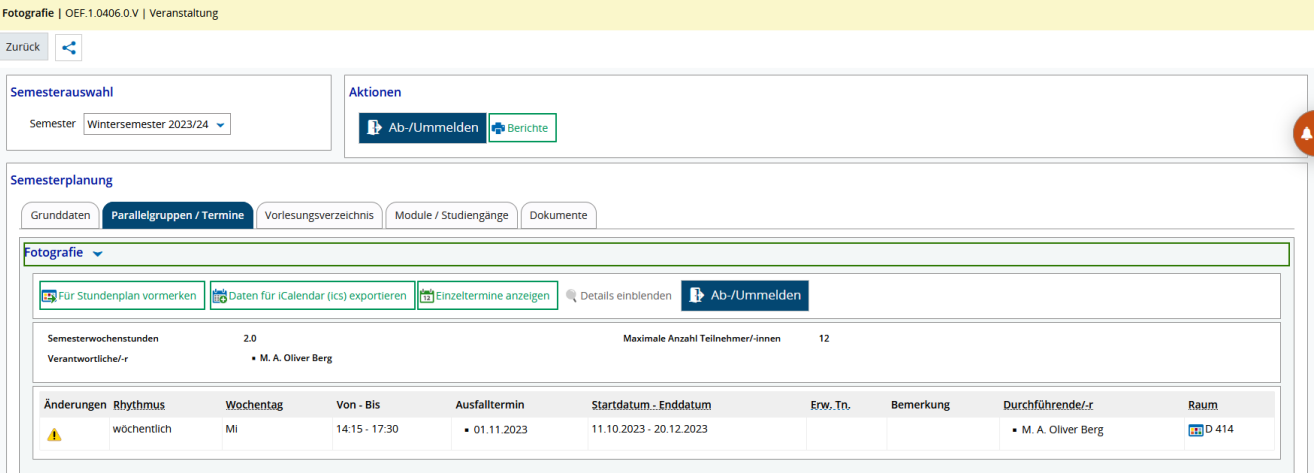

Falls Sie eine bereits belegte Veranstaltung doch nicht mehr belegen möchten, können Sie sich an dieser Stelle auch wieder abmelden.

**Achtung:** Dies ist nur während des Belegungszeitraumes möglich, nicht während des gesamten Semesters. Falls Sie sich nach Ende der Belegunsgfrist von einer Veranstaltung abmelden möchten, schreiben Sie uns bitte eine kurze E-Mail.

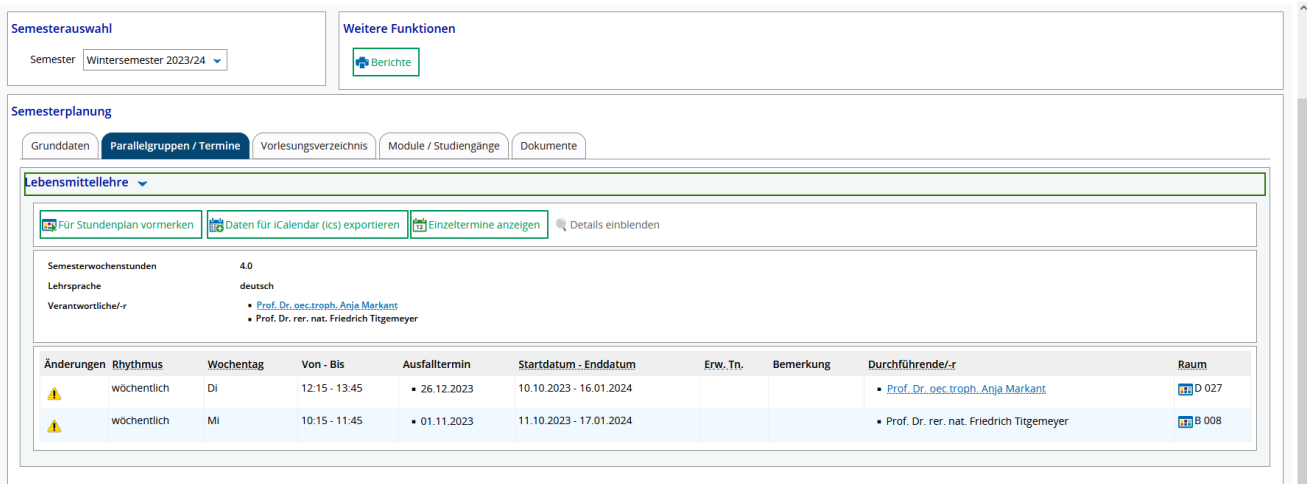

Vor Beginn der Belegungsfrist gibt es hier auch die Möglichkeit die Veranstaltung in seinem eigenen Stundenplan vorzumerken. Achtung: Dies ist aber KEINE Belegung, sondern dient nur für Sie zur zeitlichen Planung Ihrer Veranstaltungen.

### **Weitere Ansichtsvariante**

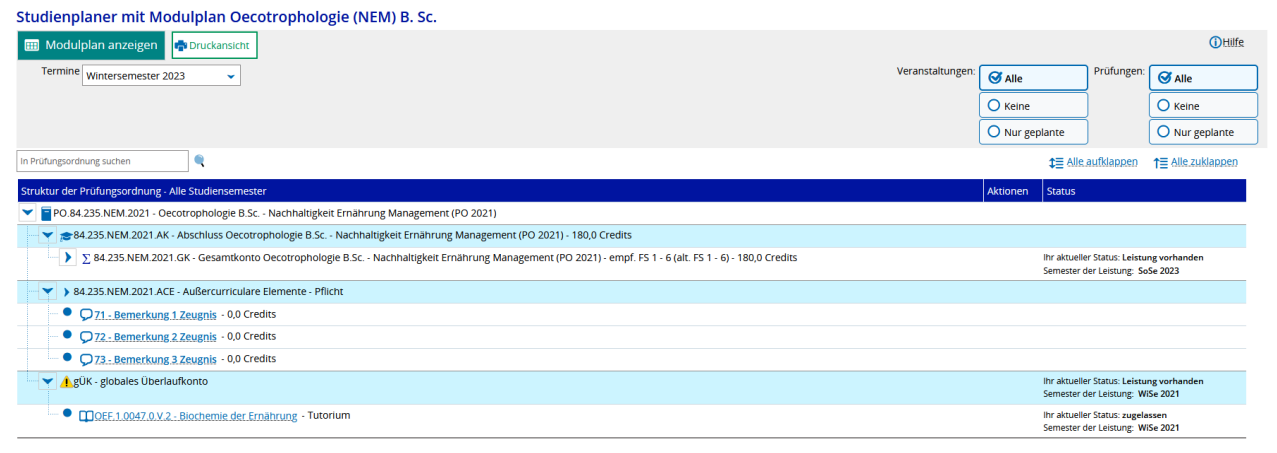

Sie können sich die Modulliste auch als **Modulplan** anzeigen lassen. Zurück zur Listenansicht kommen Sie über **Prüfungsordnung anzeigen.** 

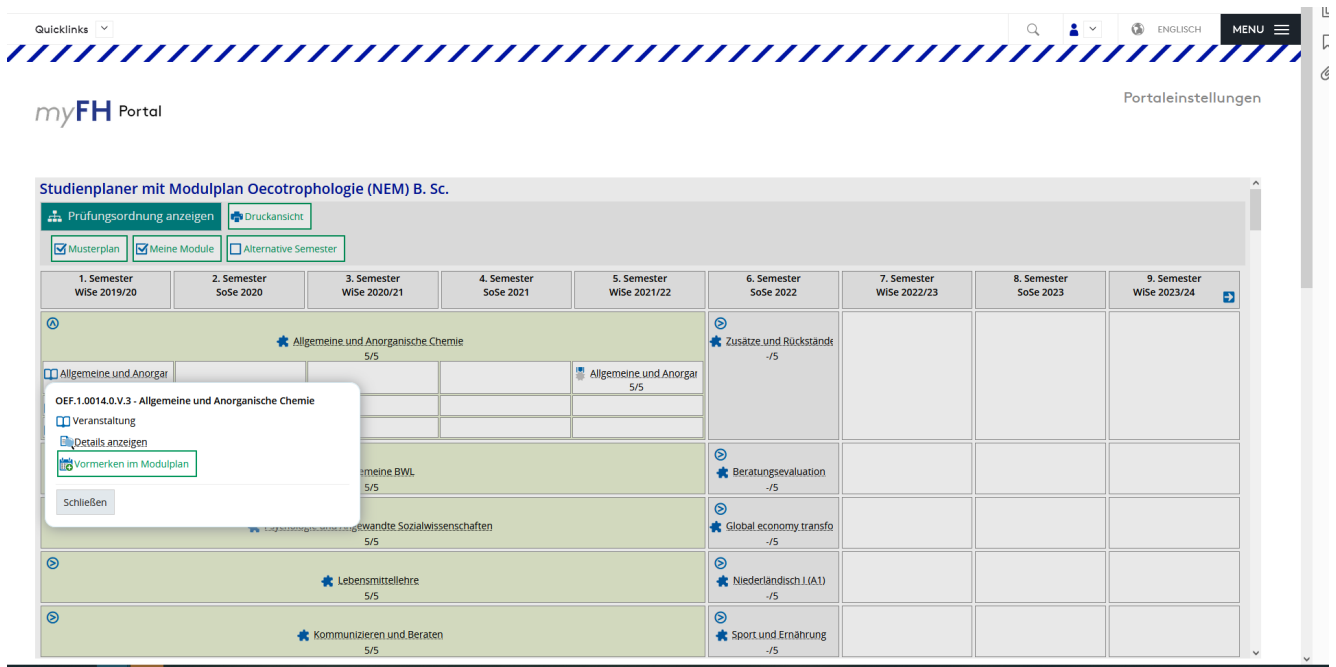

Auch hier kann die Veranstaltung belegt oder vorgemerkt werden.

### **Weitere Möglichkeiten eine Veranstaltung zu finden**

#### $myFH$  Portal

Portaleinstellungen

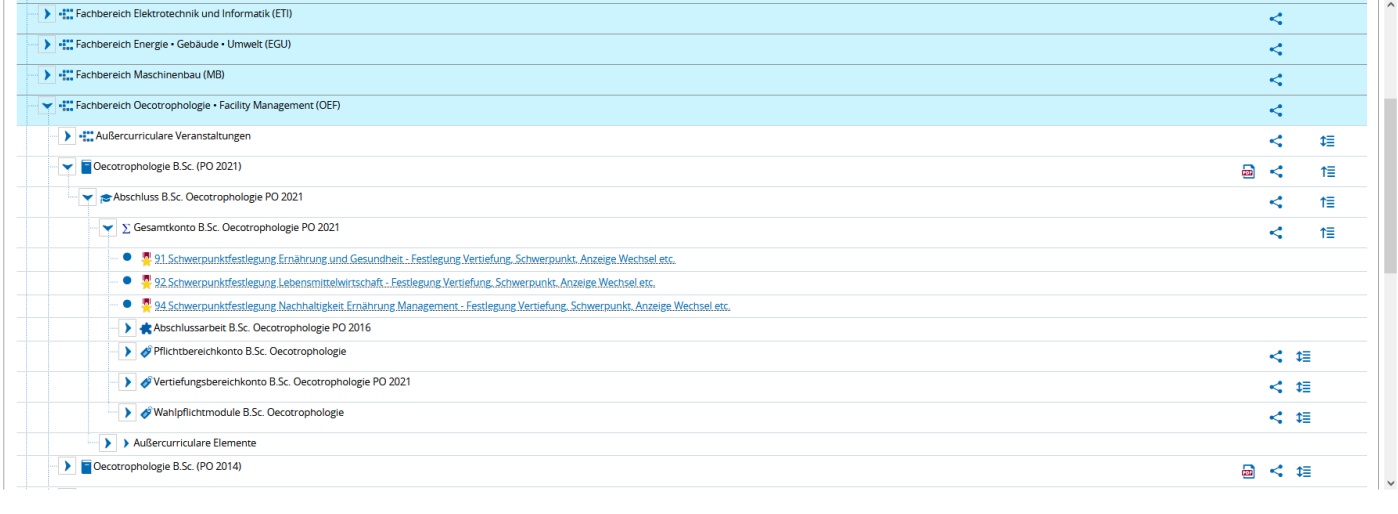

Über **Vorlesungsverzeichnis anzeigen** können Sie sich über das **+** durch den Strukturbaum bis zu der Veranstaltung durchklicken, die Sie suchen. Voraussetzung dafür ist es, dass Sie wissen, wo sich die Veranstaltung befindet (z.B. welcher Studiengang, ob Pflicht- oder Wahlmodul usw.). Wenn Sie über diesen Weg gehen, können Sie die Veranstaltung ebenfalls belegen.

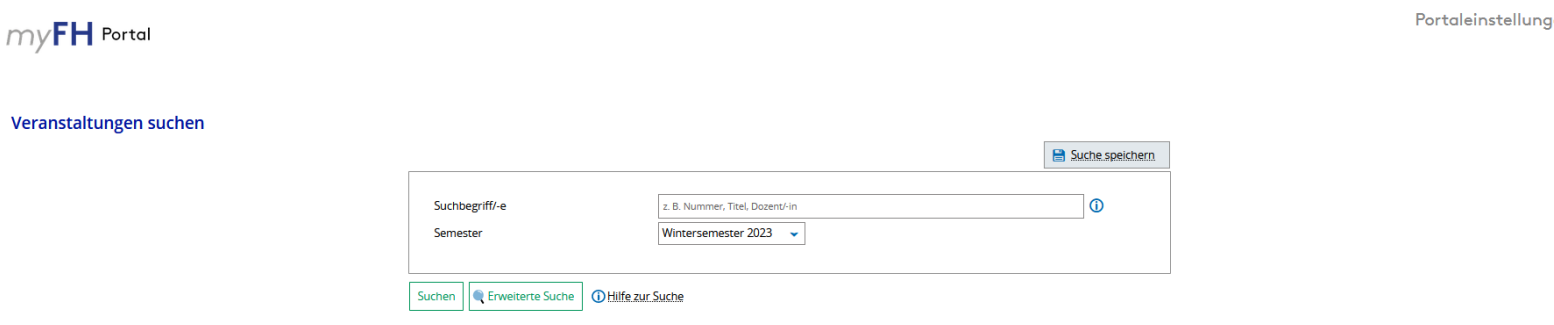

Über **Veranstaltungen suchen** können Sie eine konkrete Veranstaltung suchen. Dafür können sie den Veranstaltungstitel (Stichwörter reichen dafür aus), die Modulnummer oder eine Lehrperson eingeben.

### **Allgemeiner Hinweis zur Veranstaltungsbelegung**

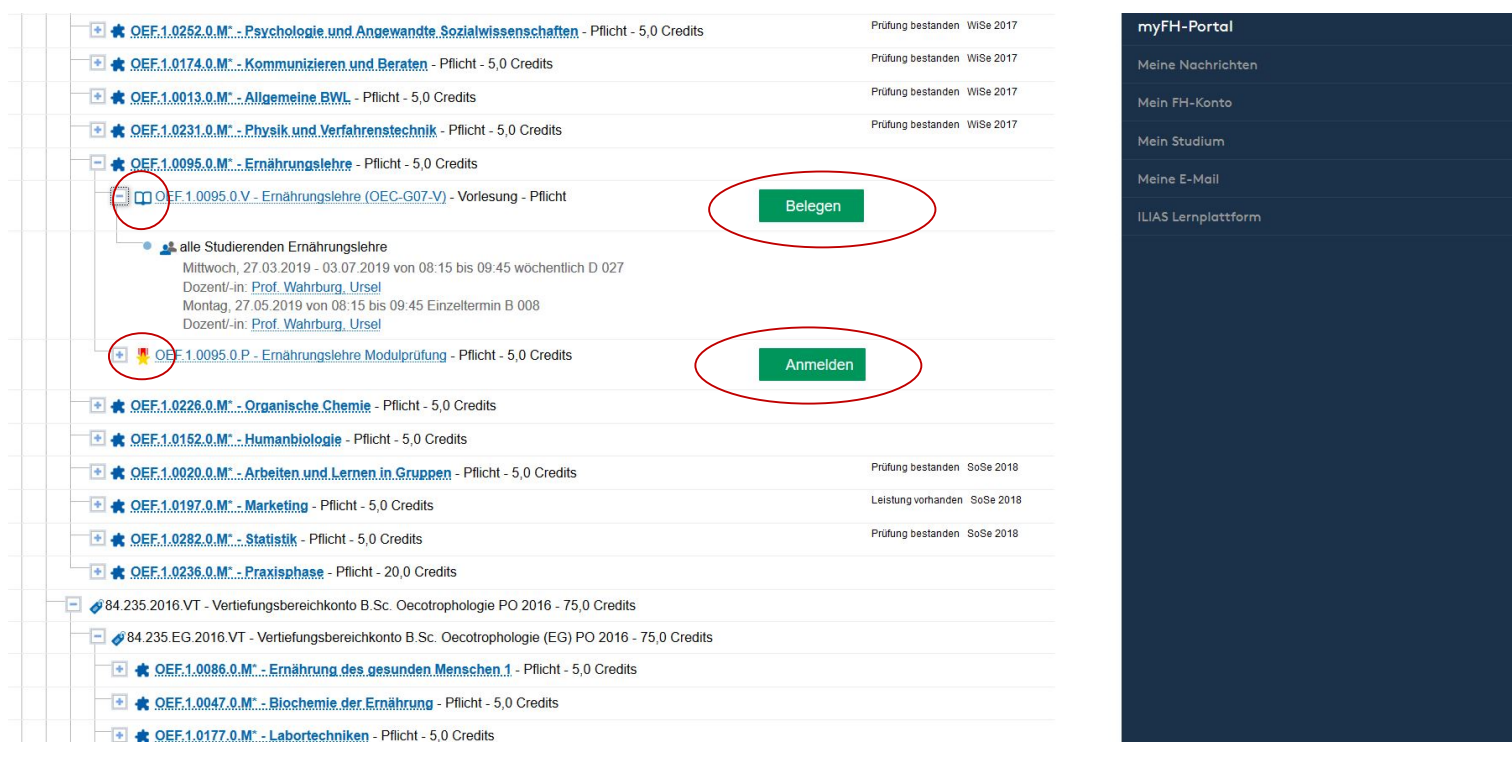

Bitte beachten Sie den Unterscheid zwischen der Veranstaltungsbelegung und der Prüfungsanmeldung!

**Belegen** bedeutet immer, dass Sie eine **Veranstaltung belegen. Anmelden** bedeutet**,** dass Sie sich für die **Prüfung** dieses Modules **anmelden.** 

Sie erkennen den Unterschied auch an den Zeichen. Das Buch steht für Veranstaltung und das Abzeichen für eine Prüfung.

Es gibt Veranstaltungen, die per Losverfahren nach Ende des Belegungsverfahrens vergeben werden (z.B. Wahlmodule). Diese Veranstaltungen belegen Sie bitte während des Belegungszeitraums und achten nach Vergabe der Plätze darauf, ob Sie in diesem Modul zugelassen sind. Nur der **Status: zugelassen** bedeutet, dass Sie einen Platz in dem Modul haben. Sie sehen den Status unter anderem in Ihrem Semesterplan.

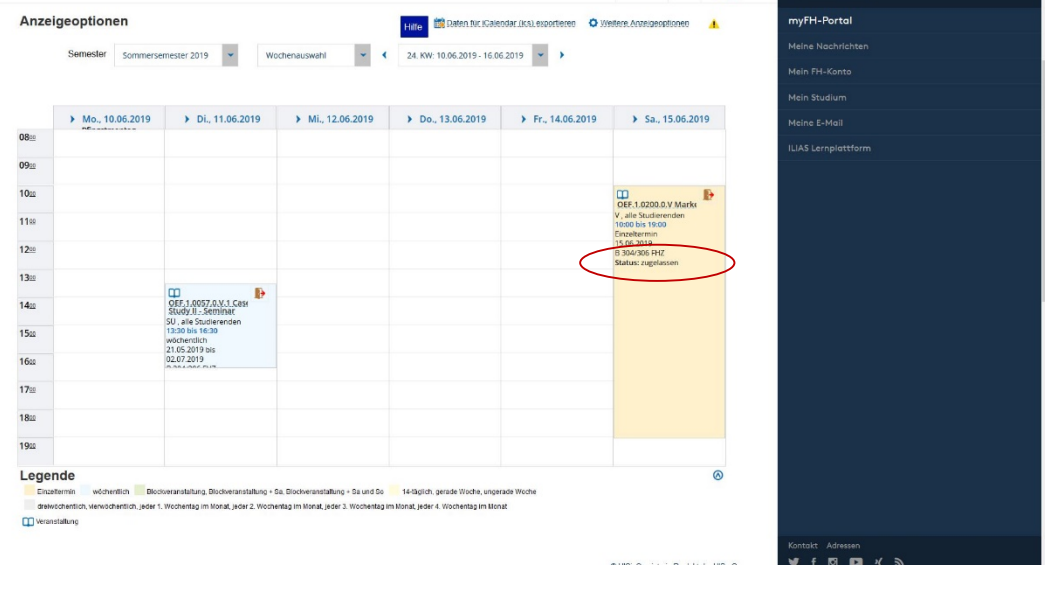

# **Belegungsverfahren**

Wir unterscheiden zwischen folgenden Belegungsverfahren:

- **FCFS (First-Come-First-Serve-Prinzip):** Die Plätze werden nach dem Zeitpunkt der Belegung vergeben. Man erhält direkt die Information, ob man zugelassen wurde oder nicht.
- **Echtzeitverfahren:** Sobald man das Modul belegt, hat man einen Platz erhalten und ist zugelassen worden. Hier gibt es keine Teilnehmerbegrenzung.
- **Losverfahren:** Hier wird nach dem Ende des Belegungszeitraums ein Vergabeverfahren gestartet. Es ist vollkommen gleich, wann man die Veranstaltung während des Zeitraums belegt, die Vergabe wird unabhängig davon geschehen. Dieses Verfahren wird insbesondere bei Wahlpflichtmodulen angewandt, die begrenzte Teilnehmerzahlen haben.

*WICHTIG:* Natürlich ist es verständlich, dass viele Studierende mehr Wahlpflichtmodule belegen, als sie später tatsächlich besuchen möchten, um sich so einen Platz zu sichern. Bitte beachten Sie aber, dass Sie sich nach Vergabe der Plätze von den Modulen abmelden, die Sie nicht belegen möchten. Sie nehmen ansonsten den Studierenden, die wirkliches Interesse an dem Modul haben, einen Platz weg und es bleiben später nach Semesterbeginn viele Plätze ungenutzt frei – obwohl noch Interesse besteht.

• **Info zur Nachbelegungsfrist:** Während der Nachbelegungsfrist können Sie sich von den Wahlmodulen, in denen Sie einen Platz per Losverfahren erhalten haben, diesen aber doch nicht annehmen möchten, abmelden. Ebenso können Sie freie bzw. dadurch frei gewordene Plätze direkt belegen. Diesen Platz erhalten Sie direkt, es wird kein weiteres Losverfahren geben.

## **Mein Semesterplan**

#### Portaleinstellungen myFH Portal Stundenplan für Oecotrophologie, Teststudent D Hilfe **Daten für iCalendar (ics) exportieren** Anzeigeoptionen Wintersemester 2023/24  $\sim$ Wochenauswah  $\bullet$  (41. KW: 09.10.2023 - 15.10.2023  $\bullet$ )  $\overline{P}$  Di., 10.10.2023  $\longrightarrow$  Mi., 11.10.2023  $\overline{P}$  Do., 12.10.2023 Fr., 13.10.2023 080 CD OEF.1.0246.0.V Professional English V, 2. PG<br>08:15 bis 09:45<br>Einzeltermin 0900  $100$  $110$  $120$ 1300  $140$ 150 160 1700

Unter **Mein Semesterplan** können Sie sich Ihre belegten (oder vorgemerkten) Veranstaltungen in Form eines Stundenplanes anschauen. Sie können dort verschieden Ansichtsformen auswählen (z.B. Wochenansicht, Semesteransicht) oder die Daten in Ihren eigenen Kalender exportieren. Wenn Sie mit der Maus auf die Veranstaltung gehen, sehen Sie weitere Details zur Veranstaltung. Insbesondere auch, ob Sie zu dem Modul zugelassen sind (wichtig für Veranstaltungen, die per Losverfahren vergeben werden).

### **Meine Leistungen**

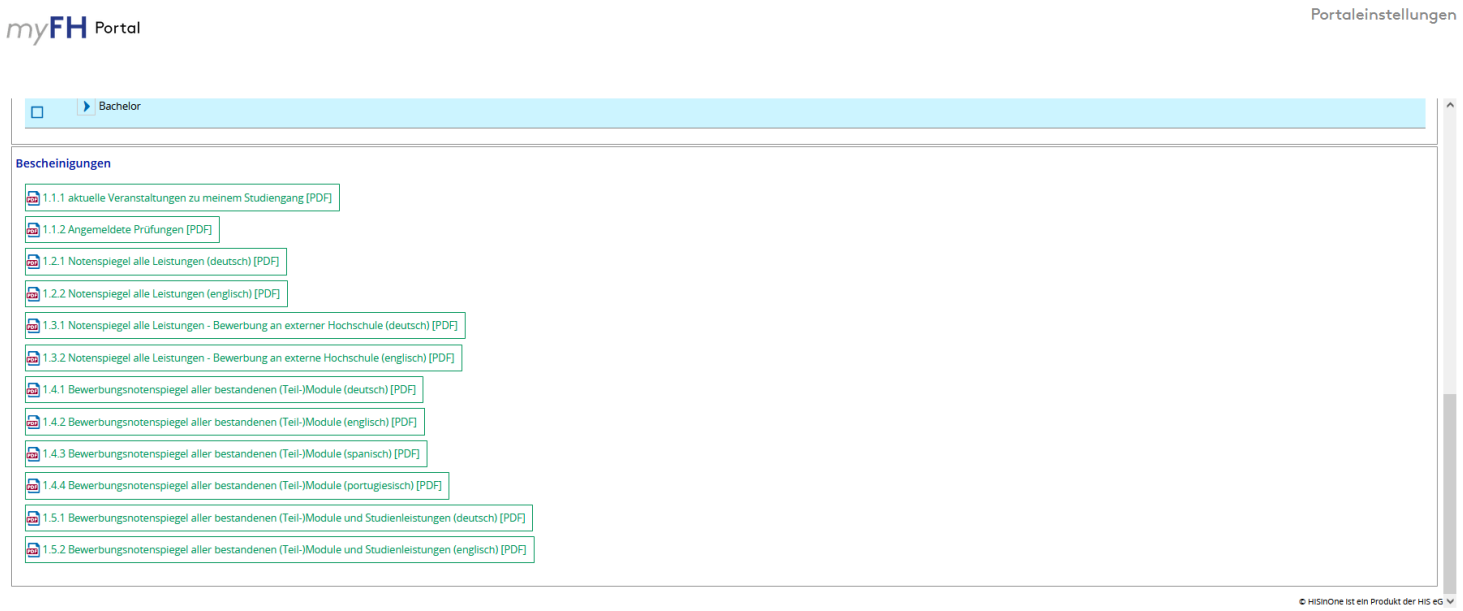

Unter **Meine Leistungen** können Sie Ihren Leistungsnachweis und Notenspiegel in verschiedenen Varianten herunterladen.

# **Meine Dokumente**

### $myFH$  Portal

Bescheinigungen

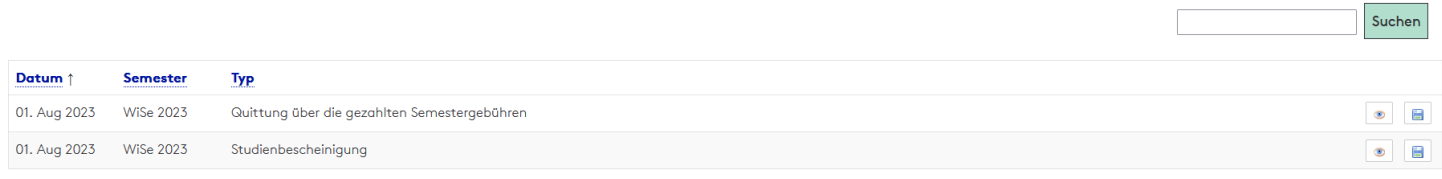

#### Hinweise zu Bescheinigungen

Als Studierender der Fachhochschule Münster haben Sie hier die Möglichkeit folgende, seit dem SoSe 2011, verschickten Bescheinigungen einzusehen bzw. auszudrucken:

- $\bullet\,$ Studienbescheinigungen
- · Aufforderungen zur Rückmeldung
- $\bullet\,$ Zulassungsbescheid  $\bullet\,$ Gebührenbescheid

Sollten Ihnen innerhalb eines Semesters mehrere Studienbescheinigungen vorliegen, beispielsweise bedingt durch einen Studiengangswechsel, so ist die Studienbescheinigung mit dem aktuellsten Datum gültig.

Unter **Meine Dokumente** können Sie Studienbescheinigungen, Zulassungsbescheide etc. herunterladen.

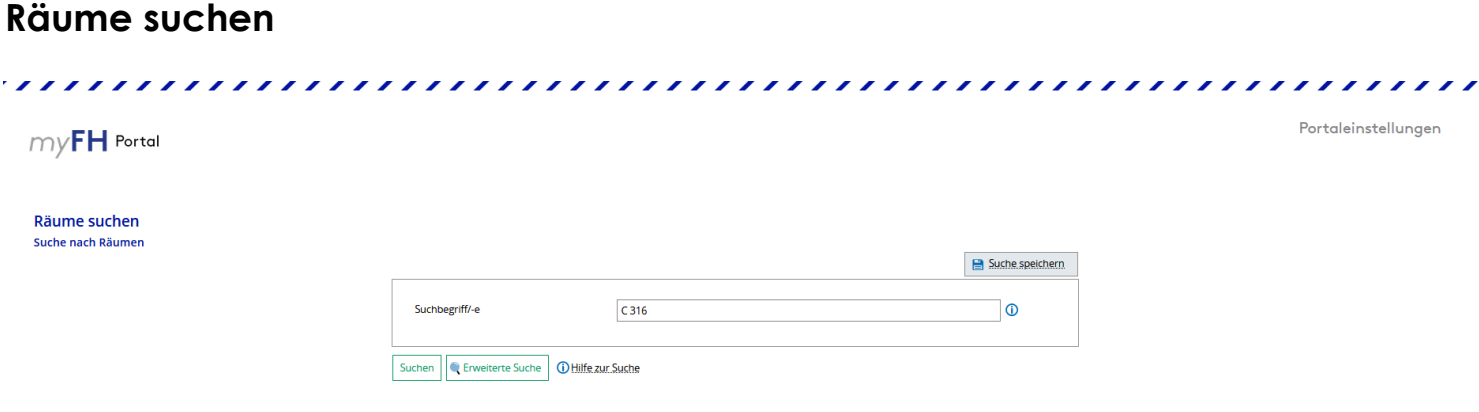

Unter **Räume suchen** können Sie sich die Raumpläne der Seminarräume anschauen. Wenn Sie den Raum buchen möchten, melden Sie sich bitte bei Nina Wienecke (Oecotrophologie) oder Andrea Wege (FM).

Portaleinstellungen

# **Weitere Funktionen des myFH Portals**

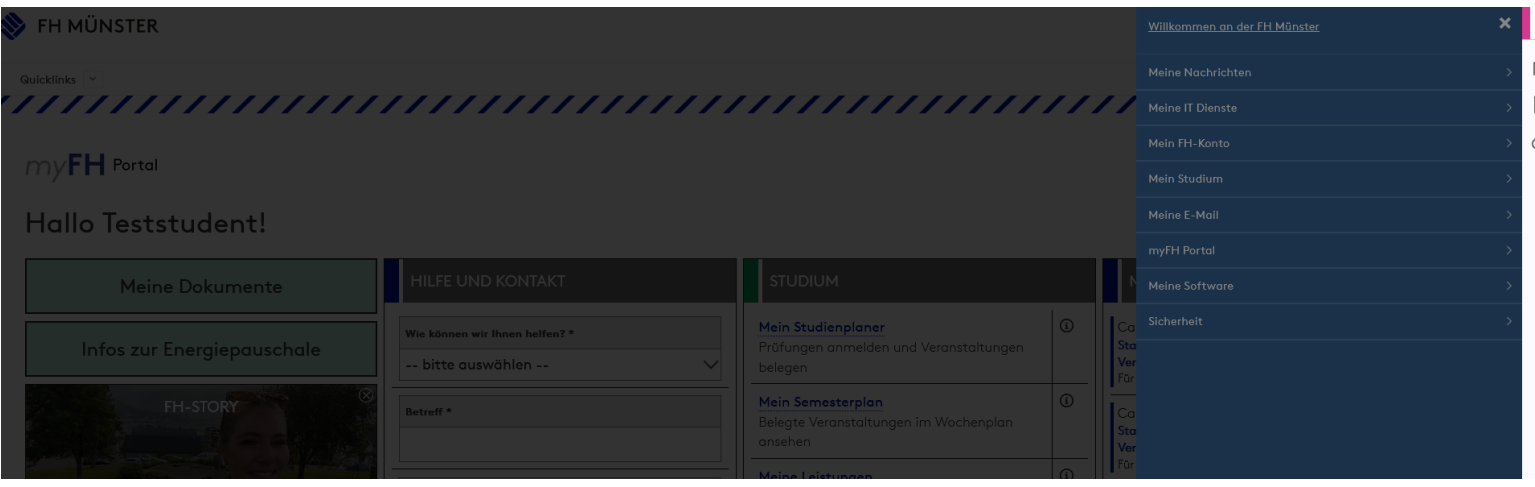

In dem Navigationsmenü auf der rechten Seite finden Sie weitere Nutzungsmöglichkeiten des Portals.

**Meine Nachrichten** Dort werden Ihre FH E-Mails angezeigt.

**Meine IT-Dienste** Hier können Sie den Video-Konferenz-Countdown nutzen

**Mein FH-Konto** Sie können dort Ihre persönlichen Daten einsehen und das Passwort Ihres FH-Kontos ändern.

**Mein Studium** Unter diesem Punkt können Sie ihr Semesterticket herunterladen (auch auf der Startseite möglich), ihr Foto hochladen und die Dokumente einsehen, die Sie auch über den Menüpunkt im linken Fenster erhalten.

**Meine E-Mail** Sie haben dort verscheiden Varianten der Verwaltung Ihrer E-Mails (z.B. Abwesenheitsnachricht, Alias-Adressen)

**myFHPortal** Hier finden Sie die Kontaktadressen, wenn Sie Hilfe zu dem myFHPortal benötigen

**Meine Software** Hier werden Sie u.a. zu dem Software Portal Der FH Münster weitergeleitet und können verfügbare Software herunterladen

**Sicherheit** Hier können Sie u.a. ihr Passwort ändern

Bitte leite Sie die FH E-Mails nicht an private Adressen weiter. Sehr oft bekommen wir E-Mails zurück, die aufgrund voller Postfächer nicht zugestellt werden können. Sie erhalten somit keine wichtigen Informationen zu den Modulen, zu den Belegungen, werden nicht über Ausfalltermine informiert etc.

Über den Punkt **Portaleinstellungen** haben Sie die Möglichkeit Ihre Startseite individuell zu gestalten.